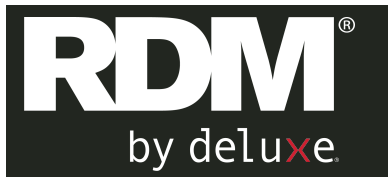

*Cleaning Procedures*

### **ScannerCare Cleaning Kit**

RDM Part # 6000-6070

#### **To Re-order:**

Additional cleaning kits are available from the dealer you purchased your RDM check scanner

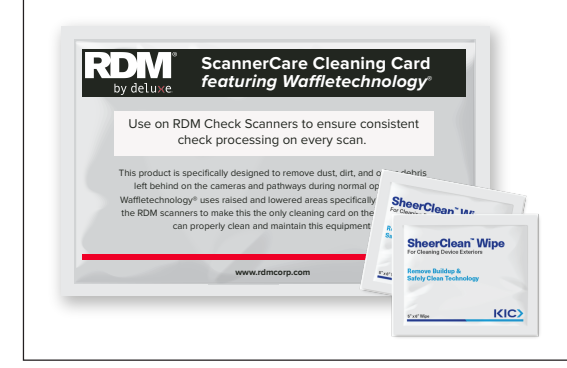

#### **Contents:**

(12) RDM ScannerCare Cleaning Cards featuring Waffletechnology®

(12) KICTeam Cleaning Wipes with SheerClean™ cleaning agent

## **General Cleaning Procedures**

Before you start, remove the inkjet cartridge or franking roller if present.

- **1** Start an application (batch) which will feed documents through the scanner. (If you have *the RDM ScannerCare so ware, see instruc ons on the reverse side.)*
- Insert the RDM Scanner Care Cleaning Card into the feeder section and run the cleaning card through the RDM scanner several times, rotating the card top to bottom on both sides. Cleaning frequency varies depending on the number of transactions made, but it is recommended to clean the scanner at least once per month.

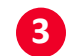

Cancel the batch and discard the used cleaning card.

Use the Cleaning Wipe to clean any dust or dirt from the exterior housing of the scanner.

# **Cleaning Procedures**

**USING RDM SCANNERCARE SOFTWARE** 

### *RDM EC9600i and EC9700i Network Check Scanners*

**1 2** For the RDM Network scanner you will find the ScannerCare application on the dashboard. You can access the RDM ScannerCare cleaning application through any browser: **Via USB:** https://usb.rdmscanners.net **Via Ethernet (or USB):** https://rd<scannerserialnumber>.local ( add .local for Mac) Select the "RDM ScannerCare" page. **3** Select the "Clean scanner" tab. **4** Choose to run either the cleaning card only or run a full cleaning cycle. **6** Select the "View cleaning summary" tab. **7** View the cleaning summary for the scanner. The summary shows various information related to each scanner cleaning step. **5** Perform each step. Click on each step as needed and follow the instructions. a. Click the "Run step" button to begin the step. b. When the step is completed, click the "Mark step as complete" button. c. Click on either the next step, or the "Next Step" button to advance to the next step. d. Continue until all steps are completed.

### *RDM EC9100i/7500i/7000i Check Scanners*

- **1** For these RDM scanners Run the ScannerCare program: • Search your computer for "ScannerCare" and run the ScannerCare application.
- **2** Select the "RDM ScannerCare" page.
- **3** Select the "Clean scanner" tab.
- **4** Choose to run either the cleaning card only or run a full cleaning cycle.
- **5** Perform each step. Click on each step as needed and follow the instructions.
	- a. Click the "Run step" button to begin the step.
	- b. When the step is completed, click the "Mark step as complete" button.
	- c. Click on either the next step, or the "Next Step" button to advance to the next step.
	- d. Continue until all steps are completed.
- Select the "View cleaning summary" tab. **6**
- **7** View the cleaning summary for the scanner. The summary shows various information related to each scanner cleaning step.